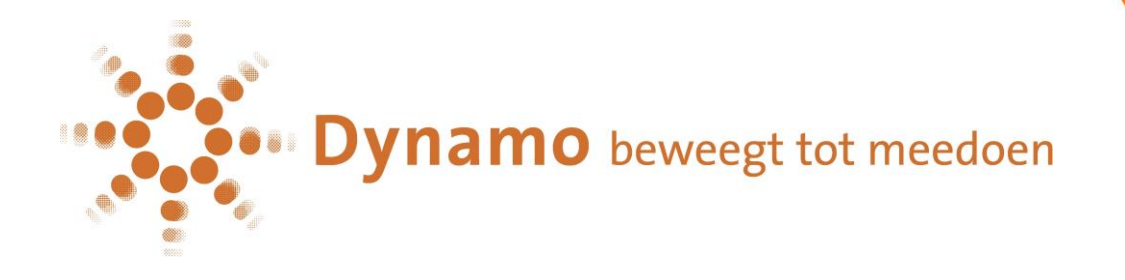

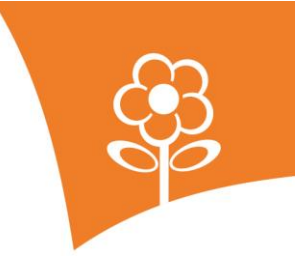

konnect

# **HANDLEIDING DYNAMO Ouderportaal Konnect**

Handleiding Ouderportaal 20-05-2019

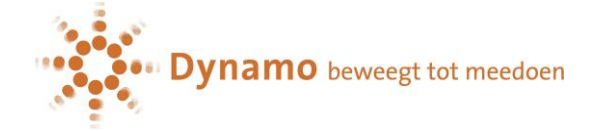

## Inhoudsopgave

 $\mathbf{z}$ 

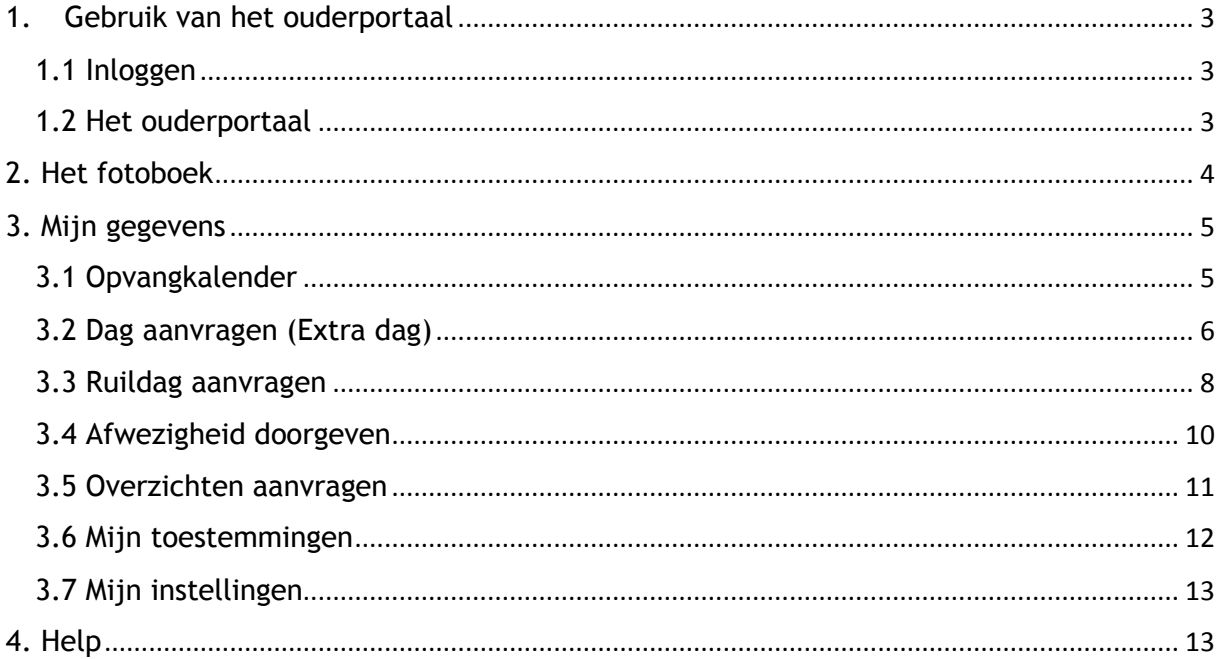

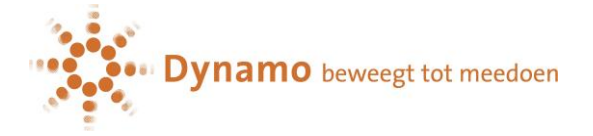

## **1. Gebruik van het ouderportaal**

<span id="page-2-0"></span>Dynamo maakt gebruik van Konnect. Ouders wiens kind ingeschreven staat op een voorschool van Dynamo, ontvangen inloggegevens om in te loggen op de app of het ouderportaal. Naast de mogelijkheid om de gegevens in te zien in de App die te downloaden is voor iOS (minimaal 11.0) en Android (minimaal 5.0), biedt Konnect ook de mogelijkheid om in te loggen op het ouderportaal. Mensen die gebruik maken van een Windows-apparaat dienen sowieso in te loggen op Konnect via het portaal van Dynamo.

In deze handleiding leest u alles over de functionaliteiten die beschikbaar zijn in het ouderportaal. Naast een handleiding voor het portaal is er ook een handleiding voor de app beschikbaar. Deze vindt u onder de naam: "*Handleiding Dynamo Ouderapp Konnect"*.

#### <span id="page-2-1"></span>**1.1 Inloggen**

Wanneer je de link van Konnect van de organisatie hebt ingevoerd. krijgt u een inlogscherm waar u met de inloggegevens die u heeft ontvangen kunt inloggen.

Klik [hier om naar het ouderportaal te gaan](https://dynamopeuters.ouderportaal.nl/portal/login.seam?cid=2174575)

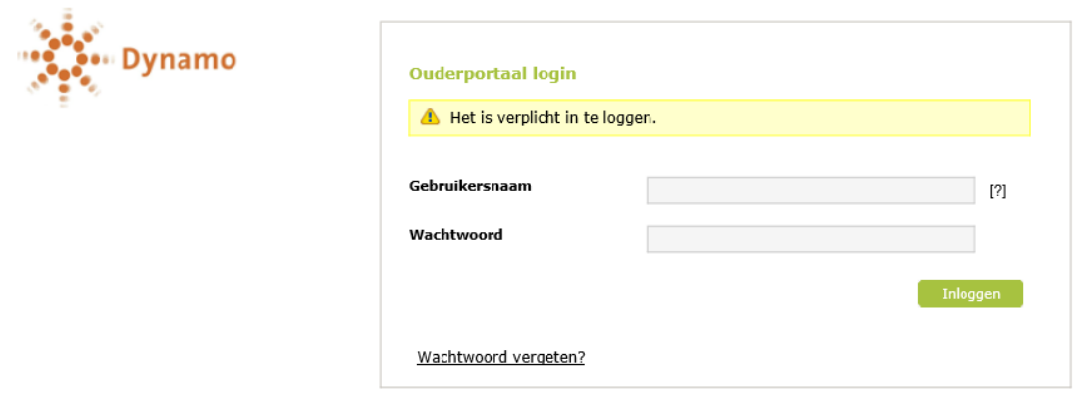

Voer hier de gegevens in en klik op "inloggen". Wanneer u wilt dat de gegevens worden bewaard vinkt u "Onthoud mij" aan. Zo hoeft u bij een volgende keer inloggen niet opnieuw de gegevens in te vullen. U dient echter wel opnieuw in te loggen.

Mocht u het wachtwoord niet meer weten, kies dan voor de wachtwoord-vergeten optie. Er zal dan een verzoek worden gemaild waarin gevraagd wordt een nieuw wachtwoord in te stellen.

## <span id="page-2-2"></span>**1.2 Het ouderportaal**

U bent nu op de homepage van Konnect. Dit is de webpagina van het ouderportaal van Dynamo. U ziet hier de foto's van uw eigen kind.

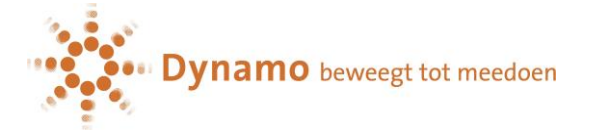

ter asfaw Test | Uitloggen

#### **Menu**

Op de menubalk ziet u de onderdelen die u kunt bekijken als ouder.

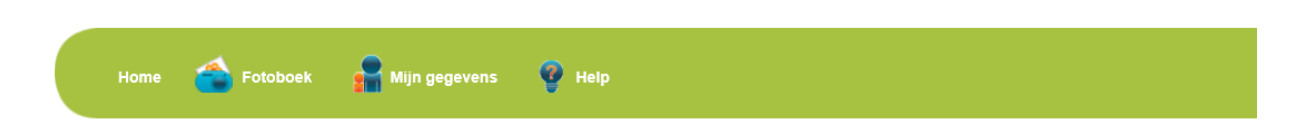

Wanneer u met de muis over een van de menu-onderdelen gaat, kunt u kiezen voor meer specifieke onderdelen in een drop-down menu. Wanneer u met de muis over het onderdeel gaat, zal deze groen oplichten.

## <span id="page-3-0"></span>**2. Het fotoboek**

In het fotoboek vindt u recente foto's van de eigen kind(eren), kunt u albums bekijken en zoeken naar bepaalde foto's. Wanneer u inlogt op het portaal ziet u standaard de meest recente foto's bovenaan. U kunt kiezen van welke kinderen u de foto's wilt zien door onder "zoeken" de gewenste kinderen aan te vinken. **Let op! Om dit te kunnen zien dient u eerst toestemming te geven via Mijn Toestemmingen (zie 3.6).**

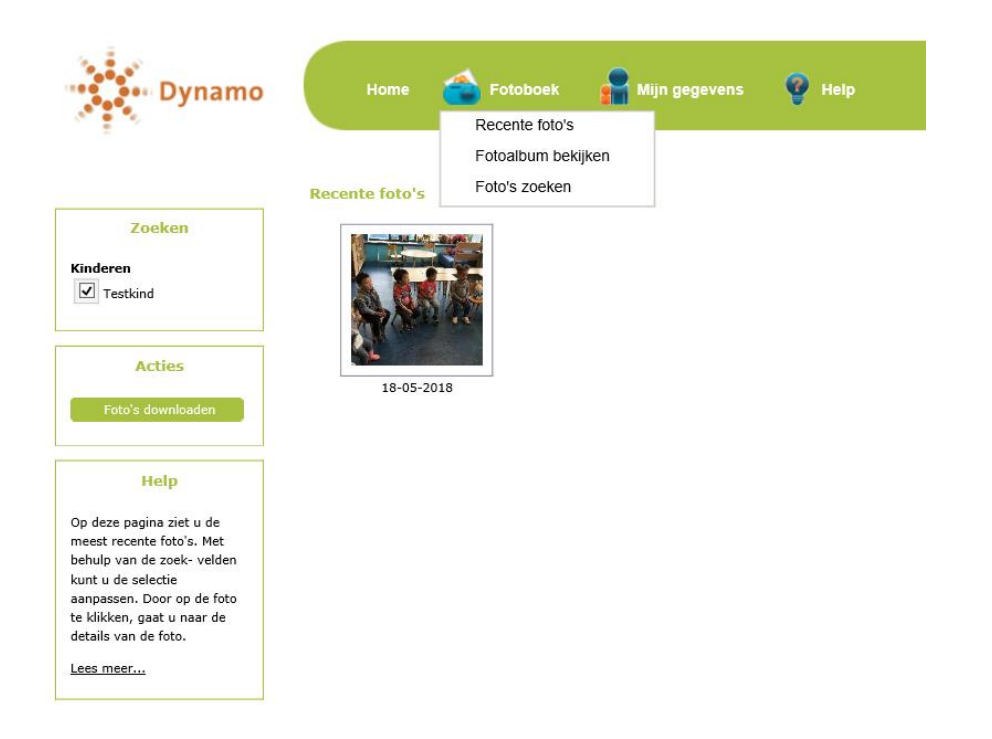

Onder "Foto's downloaden" kunt u één of meerdere foto's downloaden en op de computer opslaan. Wanneer u meerdere foto's wenst te downloaden, kiest u een periode waarbinnen de foto's zijn gemaakt. Zo krijgt u die specifieke foto's te zien en kunt u deze downloaden. Onder foto's zoeken kunt u ook zoeken op tekst en op datum. U hoeft nergens op te klikken, hij past automatisch de zoekopdracht toe op de resultaten.

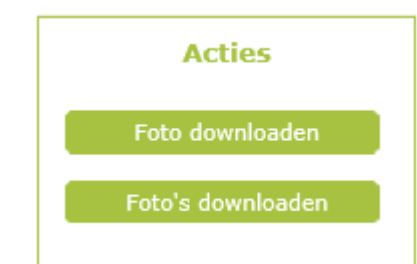

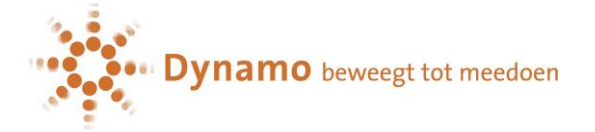

## <span id="page-4-0"></span>**3. Mijn gegevens**

Onder "Mijn gegevens bekijken" ziet u de gebruikersnaam en mailadres, en de gegevens van de kind(eren).

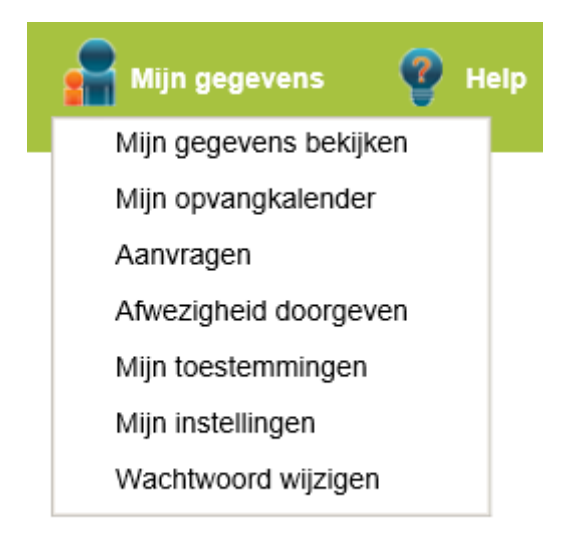

Onder "wijzig foto" kunt u zelf een profielfoto instellen voor het kind als u dit wenst. Normaal gesproken zullen de medewerkers op de voorschool ook zorgen voor een profielfoto.

## <span id="page-4-1"></span>**3.1 Opvangkalender**

Op deze pagina ziet u een overzicht van de maand, met daarin aangegeven op welke dagen het kind verwacht wordt. Onderaan de kaart staat de legenda, die de kleuren van de dagen verklaart.

## **Bladeren door de tijd**

U kunt door de verschillende maanden heen bladeren met behulp van de pijltjestoetsen bovenaan de kalender naast de naam van de maand. Houd er rekening mee dat u niet onbeperkt vooruit kunt kijken.

#### **Uitleg termen**

De dagen waarop een kind verwacht wordt volgens het contract, komen terug in de agenda. De dagen die u hebt aangevraagd, maar nog niet beoordeeld zijn, herkent u aan de woorden "optie extra" tussen haakjes achter de kind-naam. De dagen die u los van het contract heeft aangevraagd, welke al zijn goedgekeurd, herkent u aan het woord "extra" tussen haakjes achter de kind-naam.

De dagen waarop uw kind is afgemeld zijn herkenbaar aan de doorgehaalde tijden en het woord "afwezig" achter de kind-naam.

#### **Plaatsingsbeleid leidend**

Wanneer u op de dag klikt, opent de dag en worden mogelijke opties aan u getoond.

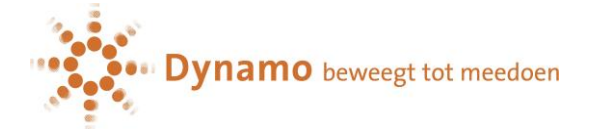

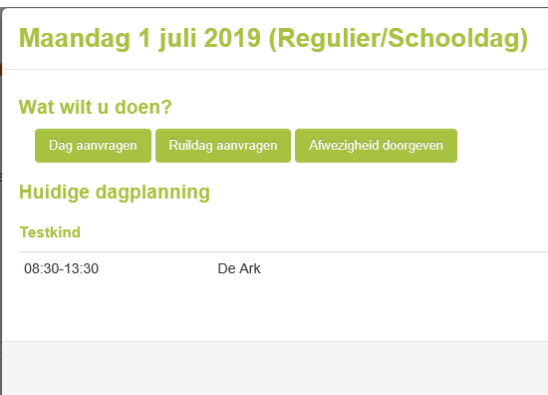

#### **Let op! Dynamo heeft een beleid voor het aanvragen van een extra dag of ruilen van een dag (zie bijlage).**

Via de buttons op het menu van Mijn opvangkalender kunt u de volgende acties uitvoeren:

- Opvang aanvragen
- Ruildag aanvragen
- Afwezigheid doorgeven (ziekte, vakantie)

Aanvragen voor (extra) opvang en ruildagen of een afwezigheidsmelding doen, kunt u dus op twee manieren opstarten:

- 1. Door op de betreffende button in het menu te klikken.
- 2. Door de (eerste) betreffende dag (van een eventuele reeks dagen) te selecteren, waarna een scherm opent waarin u aan kunt geven welk soort aanvraag of melding u wilt doen.

#### **Gebruik kalenderdag**

Wanneer u klikt op de betreffende dag op de kalender, dan ziet u alleen de opties die voor u van toepassing zijn. Zo kunt u bijvoorbeeld op een dag waarop het kind verwacht wordt, een afwezigheid melden.

#### <span id="page-5-0"></span>**3.2 Dag aanvragen (Extra dag)**

#### **Let op! Extra dagen worden apart gefactureerd!**

Wanneer u op de kalender een dag aanklikt en vervolgens kiest voor dag aanvragen, verschijnt onderstaand scherm (u kunt er hier ook voor kiezen om voor meer dan een dag aansluitend aan te vragen).

Wanneer de kinderen op de bewuste dag al verwacht worden, staat er achter de dagdelen de tekst "reeds gepland" en ziet u de reeds geplande tijden staan. Wanneer uw kinderen niet verwacht worden, selecteert u de gewenste dagdelen uit de lijst met mogelijke opties. Voor een periode geldt in principe hetzelfde.

Het systeem berekent wat de mogelijkheden voor deze dag zijn en het mogelijk te selecteren dagdeel verschijnt in beeld.

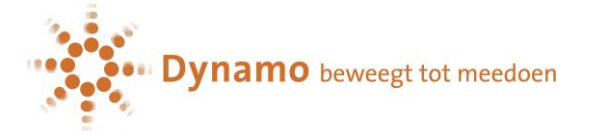

## Dag aanvragen

Hier kunt u voor uw kinderen (extra) opvang aanvragen naast de vast ingeroosterde opvang volgens uw contract.

Indien u voor een enkele datum opvang aanvraagt voor meerdere kinderen tegelijk, kunt u aangeven dat de aanvraag alleen goedgekeurd mag worden, indien voor al uw kinderen de aanvraag goedgekeurd kan worden.

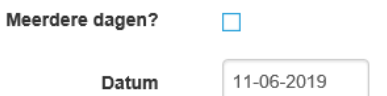

#### Selecteer de aan te vragen tijden

Selecteer hier per kind per datum de tijdblokken waarvoor u opvang wenst. Indien uw kind voor een datum reeds gepland is, worden de verwachte tijden getoond.

#### Dinsdag 11 juni 2019

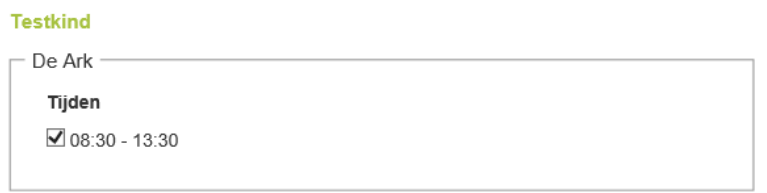

U selecteert een dagdeel en vervolgens berekent het systeem de waarde van de aangevraagde opvang.

#### **Uitleg: 'Als geheel beoordelen'**

Aanvragen vinden plaats op gezinsniveau. Dat wil zeggen: wanneer u een aanvraag start, ziet u alle kinderen van het gezin die onder uw account vallen. U kunt een aanvraag doen voor een enkele dag of voor een periode, voor een enkel kind of voor meerdere. Wanneer de aanvraag is binnengekomen binnen ons systeem, wordt per individu beoordeeld of de aanvraag geaccepteerd kan worden. U ontvangt een bericht wanneer alle individuele aanvragen beoordeeld zijn.

Bij het indienen van de aanvraag kunt u aangeven of het verkrijgen van een akkoord voor alle kinderen binnen het gezin een voorwaarde is voor een definitieve plaatsing op de groep. Met andere woorden: wilt u dat de plaatsing ook doorgaat wanneer maar een deel van de aanvraag geaccepteerd kan worden? Wanneer uw eerste kind bijvoorbeeld wel geplaatst kan worden en het tweede kind niet, dan kan het zijn dat u de aanvraag in zijn geheel wilt annuleren. Het aangeven dat een aanvraag alleen als geheel beoordelen moet worden, is alleen van toepassing op aanvragen voor 1 specifieke dag. Aanvragen voor meerdere dagen worden altijd individueel beoordeeld.

#### **Uitleg: 'Aanvraag vervalt op'**

Ook kunt u aangeven tot welke datum de aanvraag maximaal op de lijst mag blijven staan. Wanneer u twee dagen van tevoren nog niet weet of de kinderen een plekje op de opvang hebben, is het mogelijk dat u op zoek gaat naar een alternatief. Wanneer op de gekozen datum geen beoordeling heeft plaatsgevonden, wordt de aanvraag automatisch teruggetrokken. U ontvangt hier dan een bericht van en de status van de aanvraag wordt geüpdatet in het "overzicht aanvragen".

Hierna klikt u op de button "verwerken". De aanvraag wordt nu ter goedkeuring aangeboden aan de organisatie. De organisatie zal u op de hoogte houden wanneer de

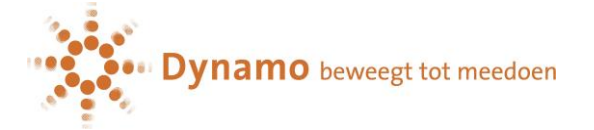

beoordeling wordt gedaan en u kunt de status van de aanvraag volgen in het "overzicht aanvragen".

Binnen de kalender vindt u de aanvraag terug op de betreffende datum. De status van de aanvraag staat bij aanvang op "optie extra".

U kunt de aanvraag annuleren (wanneer dit binnen het planningsbeleid van onze organisatie toegestaan is) door in de kalender naar de betreffende dag te gaan, de dag te selecteren en de te annuleren opvangaanvraag te verwijderen door op het prullenbakje te klikken en te bevestigen dat u wilt annuleren.

#### **Aanvragen annuleren**

Aanvragen doe u op gezinsniveau. Annuleren doet u per kind individueel. Zolang een aanvraag de status "optie extra" heeft, kunt u de aanvraag te allen tijde annuleren.

Wilt u een aanvraag binnen het systeem annuleren, dan opent u de aanvraag vanuit de kalender of vanuit het "overzicht aanvragen". Wanneer het volgens het beleid van de organisatie nog toegestaan is om de aanvraag te annuleren, dan staat er achter de aanvraag een prullenbakje. Klikt u hierop, dan vraagt het systeem om een bevestiging. Hierna is de aanvraag geannuleerd. Is het niet meer toegestaan de aanvraag te annuleren, dan leest u de reden bij de aanvraag.

Annuleert u een aanvraag die u heeft gedaan voor een periode, dan wordt de annulering toegepast op de gehele aangevraagde periode.

#### <span id="page-7-0"></span>**3.3 Ruildag aanvragen**

Ruilverzoeken vinden plaats op gezinsniveau. U kunt een aanvraag doen voor een enkele dag of voor een periode, voor een enkel kind of voor meerdere.

Wanneer de aanvraag is binnengekomen, beoordeelt de organisatie per individu of de aanvraag geaccepteerd kan worden. U ontvangt een bericht wanneer alle individuele aanvragen beoordeeld zijn.

Wanneer u de aanvraag start voor enkele dag, geeft u de datum van gewenste opvang in.

## Dag afwezig

Datum afwezig

08-07-2019

Vervolgens verschijnen per kind de dagdelen waarop de kinderen die datum volgens de planning verwacht worden. Selecteer alle dagdelen die u deze dag wilt inruilen. Voor een periode (meerdere dagen) geldt in principe hetzelfde.

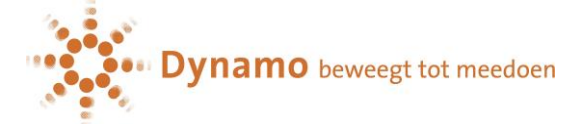

#### Dag afwezig

Datum afwezig

08-07-2019

Selecteer hier per kind de tijdblokken waar u vandaan wilt ruilen. Er worden alleen tijden getoond, wanneer uw kind ook verwacht wordt of reeds afwezig gemeld is.

#### Maandag 8 juli 2019

#### **Testkind**

De Ark Tijden  $\Box$  08:30 - 13:30

#### Geef vervolgens de dag op waarnaartoe u de opvang wilt ruilen.

#### Dag aanwezig

Datum aanwezig

16-07-2019

Selecteer hier per kind de tijdblokken waar u naartoe wilt ruilen. Indien uw kind voor een datum reeds gepland is, worden de verwachten tijden getoond.

#### Dinsdag 16 juli 2019

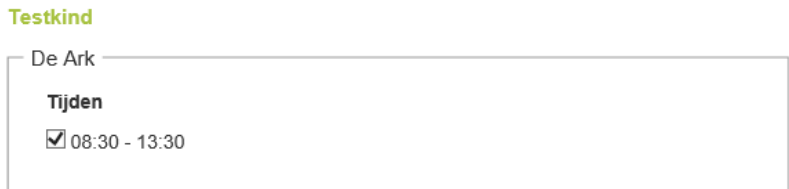

Is dit een dag waarop de kinderen reeds gepland zijn, dan geeft het systeem hier een melding van. Is dit een dag waarop de kinderen nog niet gepland zijn, dan kunt u de gewenste dagdelen selecteren.

Bij het indienen van de aanvraag kunt u aangeven of het verkrijgen van een akkoord voor alle kinderen binnen het gezin een voorwaarde is voor een definitieve ruiling. Met andere woorden: wilt u dat de ruiling ook doorgaat wanneer maar een deel van de aanvraag geaccepteerd kan worden? Wanneer het eerste kind bijvoorbeeld wel geruild kan worden en het tweede kind niet, dan kan het zijn dat u de ruiling in zijn geheel wilt annuleren.

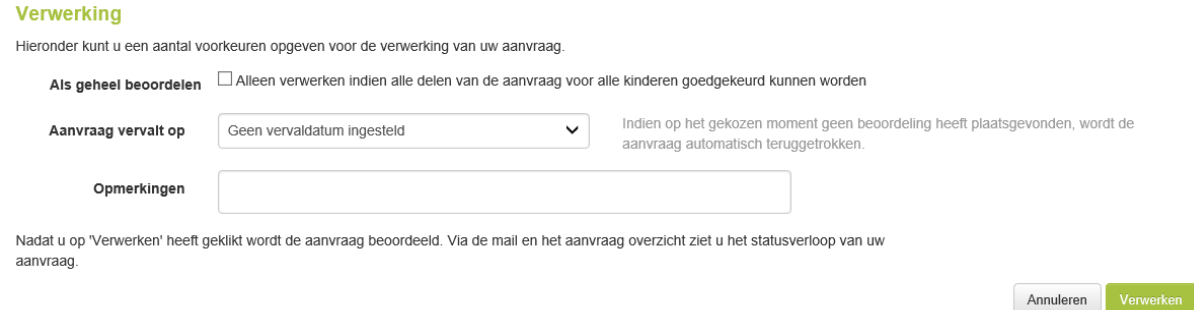

Ook kunt u aangeven tot welke datum de aanvraag maximaal op de lijst mag blijven staan. Wanneer op de gekozen datum geen beoordeling heeft plaatsgevonden, wordt de aanvraag

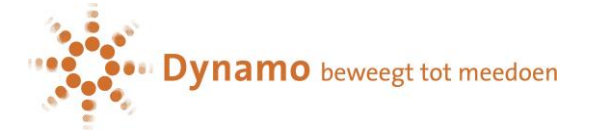

automatisch teruggetrokken. U ontvangt hier dan een bericht van en de status van de aanvraag wordt geüpdatet in het "overzicht aanvragen".

Hierna klikt u op de button "verwerken". De aanvraag wordt nu ter goedkeuring aangeboden. Wij houden u op de hoogte wanneer wij beoordelen en u kunt de status van de aanvraag volgen in het "overzicht aanvragen".

Binnen de kalender vindt u de aanvraag terug op de betreffende datum. De status van de aanvraag staat bij aanvang op "optie extra".

U kunt de aanvraag annuleren (wanneer dit binnen het planningsbeleid toegestaan is) door in de kalender naar de betreffende dag te gaan, de dag te selecteren en de te annuleren ruilaanvraag te verwijderen door op het prullenbakje te klikken en te bevestigen dat u wilt annuleren.

#### <span id="page-9-0"></span>**3.4 Afwezigheid doorgeven**

Afwezigheidsmeldingen vinden plaats op gezinsniveau. U kunt een melding doen voor een enkele dag of voor een periode, voor een enkel kind of voor meerdere.

Wanneer u de aanvraag start, geeft u de datum of periode van afwezigheid door.

#### Afweziaheid dooraeven

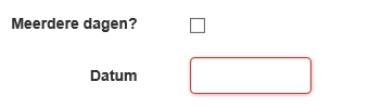

Selecteer een datum of periode waarvoor u afwezigheid wilt doorgeven.

Vervolgens verschijnen per kind de dagdelen waarop de kinderen die datum volgens de planning verwacht worden.

Selecteer de tijden waarvoor u uw kinderen afwezig wilt melden.

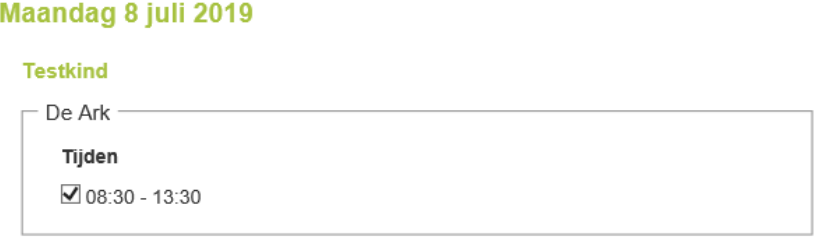

Selecteer alle dagdelen die u deze dag of periode afwezig wilt melden. Geef vervolgens een reden voor afwezigheid door (ziek, vakantie, overig).

Hierna klikt u op de button "verwerken". De afwezigheidsmelding wordt nu aangeboden aan de opvangorganisatie. De afwezigheid staat nu geregistreerd en is zichtbaar in het "overzicht afwezigheden".

Binnen dit overzicht kunt u afwezigheden ook annuleren wanneer dit volgens het beleid van de organisatie (nog) toegestaan is.

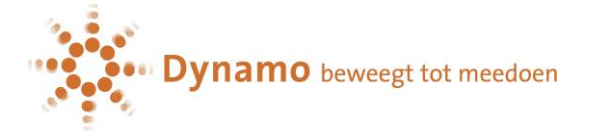

## <span id="page-10-0"></span>**3.5 Overzichten aanvragen**

In dit overzicht vindt u alle aanvragen extra aanwezigheid en aanvragen ruildagen die u gedaan heeft:

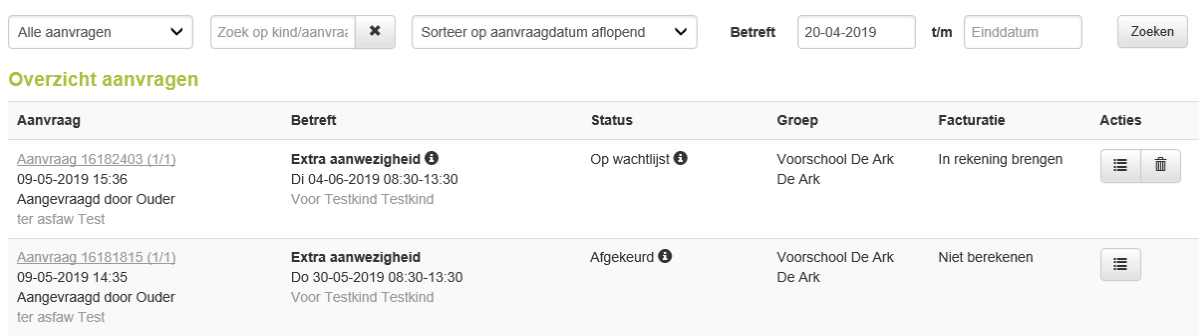

In de kolom "Aanvraag" ziet u de datum van de aanvraag en wie de aanvrager is. In de kolom "Betreft" ziet u de inhoud van de aanvraag en voor wie de aanvraag is ingediend. (De ⓘ bij een aanvraag geeft de opmerking weer die de aanvrager eventueel heeft meegegeven aan de aanvraag). In de kolom "Status" leest u de huidige status. (De (i) bij een status geeft de opmerking weer die de medewerker eventueel heeft meegegeven bij het beoordelen van de aanvraag). In de kolom "Groep" leest u de betreffende vestiging en groep. In de kolom "Facturatie" leest u de wijze van betaling (dit geldt alleen voor Extra aanwezigheid).

In de kolom "Acties" kunt u kiezen uit twee acties:

- Met het prullenbakje verwijdert u de aanvraag (wanneer dit volgens het beleid van de organisatie nog toegestaan is)
- Met het Detailsymbool opent u de aanvraag en ziet u de gehele aanvraag. Heeft u de aanvraag ook voor andere kinderen uit het gezin gedaan dan komen deze hier ook in beeld.

U kunt de aanvragen filteren op:

- Soort aanvraag
- Naam kind
- Datum

Vanaf deze pagina kunt u ook Aanvragen doen. Hiervoor gebruikt u de buttons "opvang aanvragen" en "ruildag aanvragen" in het linker menu.

#### **Overzicht Afwezigheid**

In dit overzicht vindt u alle afwezigheidsmeldingen die voor de kind(eren) zijn ingevoerd:

In de kolom "Melding" ziet u de datum van de melding en wie de melding heeft gedaan.

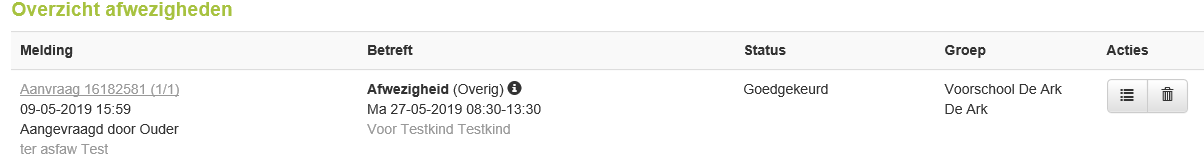

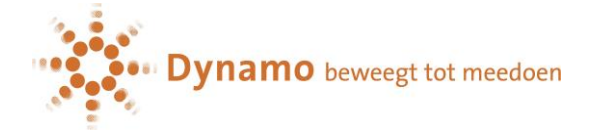

In de kolom "Betreft" ziet u de inhoud van de melding en voor wie de melding is ingediend. De ⓘ bij een aanvraag geeft de opmerking weer die de melder heeft meegegeven aan de melding. Daarnaast staat hier de reden van de afwezigheid. In de kolom "Status" leest u de huidige status. Een afwezigheidsmelding kan niet worden afgekeurd. Maar de melding kan wel worden geannuleerd. In de kolom "Groep" leest u de betreffende vestiging en groep. In de kolom "Acties" kunt u kiezen uit twee acties:

- Met het prullenbakje verwijdert u de melding (wanneer dit volgens het beleid van de organisatie nog toegestaan is)
- Met het Detailsymbool opent de melding en ziet u de gehele melding.

Je kunt de aanvragen filteren op:

- Naam kind
- Datum

#### <span id="page-11-0"></span>**3.6 Mijn toestemmingen**

Onder "mijn toestemmingen" ziet u welke toestemmingen afgegeven zijn voor uw kind op de voorschool.

## **Miin toestemmingen**

Hier vindt u een overzicht van de toestemmingen van uw kind(eren).

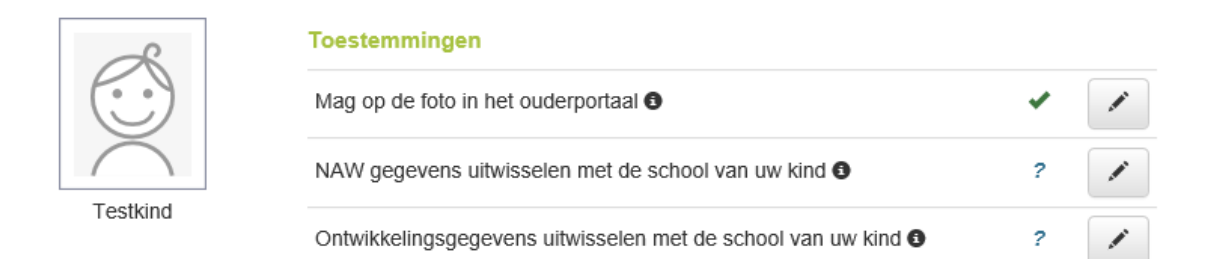

Om foto's te kunnen ontvangen van uw kind is het essentieel dat uw toestemming geeft door op de icoon met potlood te klikken. Daar kunt u kiezen voor de volgende opties.

# Beheer toestemming zichtbaarheid foto's

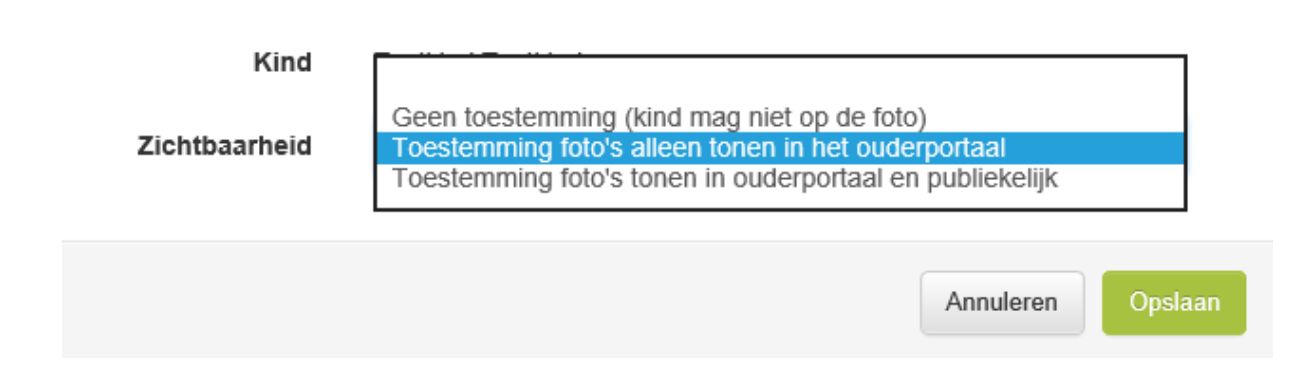

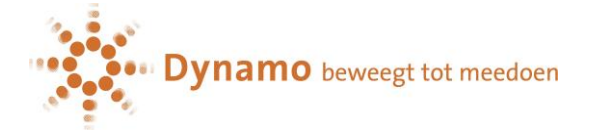

#### <span id="page-12-0"></span>**3.7 Mijn instellingen**

Het onderdeel "mijn instellingen" is het onderdeel waar u notificaties kunt instellen. Zo kunt u aangeven of u bericht wilt ontvangen bij een nieuwe gedeelde foto, wanneer een aanvraag goedgekeurd/afgekeurd. Wanneer u op "activeer" klikt, kunt u notificaties toevoegen. Met de knop "deactiveer"-knop kunt u een instelling uitschakelen en krijgt u vervolgens geen meldingen meer.

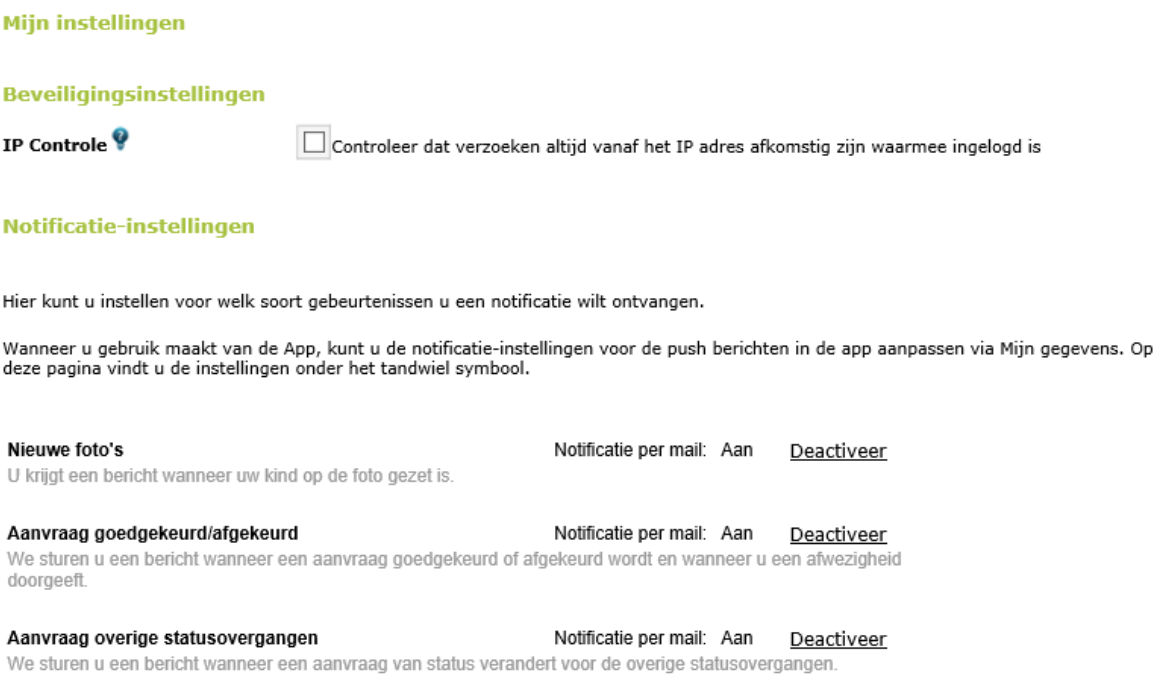

Onder wachtwoord wijzigen kunt u uw eigen inloggegevens wijzigen.

## <span id="page-12-1"></span>**4. Help**

Onder help kunt u informatie vinden over het wachtwoord wijzigen of zelf een vraag stellen. Er wordt hier gevraagd naam, mailadres en de melding in te vullen.